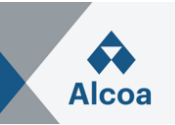

# **Répondre à une demande de proposition (RFP) La seule façon acceptable de soumettre des prix**

## **I. Comment créer une réponse à un appel d'offres**

- 1. Ouvrez le courriel d'invitation que vous avez reçu et **cliquez sur le lien inclus dans le message** et s'inscrire / se connecter à [Ariba Network Supplier](https://service.ariba.com/Supplier.aw/). **Si vous êtes déjà un utilisateur enregistré, veuillez utiliser le nom d'utilisateur indiqué dans le message.** (En cas de problème, voir III. Dépannage.)
- 2. Chaque page SAP Ariba Sourcing contient des événements et des transactions pour un seul acheteur SAP Ariba Sourcing avec lequel vous avez une relation. Si vous avez des relations avec plusieurs acheteurs et que vous souhaitez voir les transactions d'un acheteur différent, accédez aux onglets **Acheteurs** (situés en haut à gauche de la page) et cliquez sur l'onglet correspondant à cet acheteur.

Le tableau des **Événements** énumère tous vos événements actuels et passés pour l'acheteur.

- 3. Sélectionnez le titre de l'événement souhaité et **Examiner les détails de l'événement**, la liste de contrôle et le contenu de l'événement.
- 4. **Revoir et accepter les conditions préalables**.
- 5. Dans l'événement sélectionné naviguer vers la **Liste de contrôle** de l'événement dans le volet de gauche et cliquez sur **Sélectionner les lots**.
- 6. Sur la page Sélectionner les lots, cochez les cases des lots (ou articles) auxquels vous voulez participer, puis cliquez sur **Confirmer les lots sélectionnés**.
- 7. Sur la page **Soumettre la réponse**, saisir les prix et les quantités. Cliquez sur **Mettre à jour**  les totaux pour calculer les prix étendus ou modifier les valeurs avant de soumettre votre réponse.
- 8. Lorsque vous avez terminé votre réponse, cliquez sur **Soumettre la réponse complète**. SAP Ariba affiche un message de confirmation.
- 9. Cliquez sur **OK** pour soumettre votre réponse, puis vous verrez un message de confirmation en haut de la page.

Vous pouvez réviser votre réponse après l'avoir soumise si l'événement est en statut **Ouvert**. À la fin de l'événement, vous verrez les mots **Sélection en attente** au lieu du compte à rebours. Une fois que l'événement a atteint ce statut, il n'accepte plus de réponses.

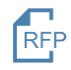

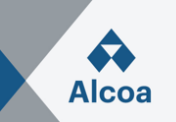

## **II. Comment réviser une réponse à un appel d'offres**

- 1. Dans l'événement sélectionné, cliquez sur **Réviser la réponse**. SAP Ariba affiche un message de confirmation.
- 2. Cliquez sur **OK** pour commencer à réviser votre réponse.
- 3. Lorsque vous avez terminé de réviser votre réponse, cliquez sur **Soumettre la réponse complète**. SAP Ariba affiche un message de confirmation.
- 4. Cliquez sur **OK** pour soumettre votre réponse, puis vous verrez un message de confirmation en haut de la page.

## **III. Dépannage en cas d'échec de la connexion**

- 1. Il est possible que les acheteurs enregistrent une personne de contact du fournisseur plusieurs fois avec des noms d'utilisateur différents. Si vous avez plusieurs noms d'utilisateur, un moyen simple de vous assurer que vous pouvez accéder facilement à chacun d'entre eux est de lier les identifiants des utilisateurs. Suivez les instructions des pages suivantes.
- *2.* Si vous voyez le message d'erreur suivant: *"Selon les informations saisies, nous avons trouvé des comptes qui existent déjà. Veuillez les consulter"* Suivez les instructions des pages suivantes.
- 3. Si vous n'avez pas de nom d'utilisateur associé à l'ANID connecté, vous verrez ce message d'erreur: *" Votre société s'est déjà connectée à la société de cet acheteur avec un compte et un ID Ariba Network (ID AN)."* Suivez les instructions des pages suivantes.
- 4. Si vous rencontrez toujours des difficultés pour accéder à l'événement, voir "*Comment puisje contacter l'assistance client SAP Ariba en tant que fournisseur?"* Suivez les instructions des pages suivantes.

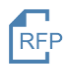

## **SAP Ariba User Guide**

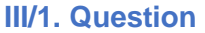

Comment utiliser l'option **Associer les ID des utilisateurs**? Comment associer les ID des utilisateurs?

#### **Réponse**

Pour optimiser la navigation entre plusieurs comptes utilisateurs, vous pouvez associer vos ID utilisateur et basculer facilement entre vos comptes, à l'aide de la procédure ci-dessous:

Connectez-vous à [Ariba Network Supplier.](https://service.ariba.com/Supplier.aw/) Dans le coin supérieur droit de l'application, cliquez sur vos initiales > **Associer les ID des utilisateurs**.

- Si vous connaissez le nom d'utilisateur et le mot de passe du compte que vous souhaitez associer:
	- 1. Entrez les informations de connexion sous l'en-tête **Aucune approbation requise**.
	- 2. Cliquez sur **Associer les comptes**.
- Si vous ne connaissez pas le nom d'utilisateur et le mot de passe:
	- 1. Saisissez le nom d'utilisateur du compte d'utilisateur que vous souhaitez associer sous l'en-tête **Approbation requise**.
	- 2. Cliquez sur **Envoyer une demande d'association**.
		- Ceci enverra un e-mail à cet utilisateur avec l'option d'accepter votre demande d'association.

Pour changer d'utilisateur une fois l'association terminée:

- 1. Dans le coin supérieur droit de l'application, cliquez sur vos initiales > **Changer de compte.**
- 2. Cliquez sur le **nom** du titulaire du compte. Vous devez cliquer sur le **nom** pour passer à l'utilisateur associé. Si vous cliquez ailleurs, le changement ne fonctionnera pas.

#### **Informations supplémentaires**

Notez que « Associer les ID des utilisateurs » ne peut pas être annulé.

#### **III/2. Problème**

Quand le fournisseur essaye de créer un nouveau compte pour accéder à un appel d'offre ou une commande, après avoir sélectionné Créer un compte le message suivant s'affiche:

*"Selon les informations saisies, nous avons trouvé des comptes qui existent déjà. Veuillez les consulter."*

#### **Résolution**

L'objectif du message est de limiter la création de comptes dupliqués.

• Cliquer **Vérifier les comptes**

Une nouvelle page affiche :

- **Examiner les comptes correspondants,**
- **Votre société dispose peut-être déjà d'un compte. Vérifiez les comptes dans le tableau ci-dessous**.

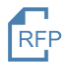

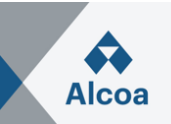

#### Deux options:

**Option 1**: un compte des comptes listés semble pertinent

- Cliquer **Action >Contacter l' administrateur**
- **Indiquez les informations suivantes> Envoyer**

L'administrateur du compte recevra un courriel. L'administrateur du compte devra vous ajouter en tant qu'utilisateur, afin que vous puissiez utiliser ce compte pour vous connecter à l'événement ou au bon de commande.

**Option 2**: Si aucun des comptes affichés ne semble pertinent

- cliquer **Continuer la création du compte**
- ou **Revenir à la page précédente** puis **Continuer la création du compte.**

Un nouveau compte sera créé.

#### **Cause**

Un compte très similaire à d'autres qui ont été créés dans le passé est en cours de création. Ariba affiche ce message d'avertissement pour tenter d'empêcher les utilisateurs de créer des comptes en double.

#### **III/3. Problème**

Lorsque j'essaie de m'inscrire pour visualiser un événement d'approvisionnement, j'obtiens le message d'erreur suivant:

*"Votre société s'est déjà connectée à la société de cet acheteur avec un compte et un ID Ariba Network (ID AN) différents de celui que vous tentez d'utiliser. Pour vous connecter à la société de cet acheteur, vous devez utiliser le compte déjà connecté. Contactez l'administrateur de comptes de votre société et demandez-lui de vous créer en tant que nouvel utilisateur sous l'ID AN (ID AN)."*

#### **Résolution**

Vous recevez cette erreur car le nom d'utilisateur que vous tentez d'utiliser est associé à un ID AN qui ne correspond pas à celui actuellement connecté au profil de votre société invité à l'événement, ce qui indique que votre organisation possède plusieurs ID AN.

Si vous pensez déjà posséder un nom d'utilisateur associé à l'ID AN connecté, demandez à l'administrateur de comptes de votre société de vous confirmer le nom d'utilisateur correct à utiliser.

Si vous ne possédez aucun nom d'utilisateur associé à l'ID AN connecté, suivez la procédure ci-après pour créer un nom d'utilisateur et accéder à l'événement:

- 1. Retournez à la page précédente et cliquez sur **S'inscrire**
- 2. Décochez la case en regard de l'option **Utiliser mon adresse e-mail comme nom d'utilisateur**
- 3. Créez un nom d'utilisateur différent de votre nom d'utilisateur existant

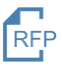

## **SAP Ariba User Guide**

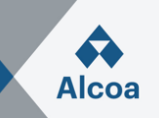

- a. Il n'est pas nécessaire que les noms d'utilisateur correspondent à des adresses e-mail valides, mais ils doivent leur ressembler
- b. Exemple: Si votre adresse e-mail est prénom.nom@company.com, utilisez prénom.nom1@company.com
- 4. Entrez un nouveau mot de passe dans les champs **Nouveau mot de passe et Confirmer le mot de passe**
	- a. Ce mot de passe doit comporter au moins huit caractères avec au moins un chiffre
	- b. Vous pouvez utiliser le mot de passe de votre compte existant
- 5. Examinez les **Conditions d'utilisation** et la **Déclaration de confidentialité SAP Ariba**, puis cochez la case en regard de chaque condition en guise d'acceptation
- 6. Cliquez sur **S'inscrire**

L'événement doit maintenant apparaître.

#### **Cause**

Vous recevez cette erreur car le nom d'utilisateur que vous tentez d'utiliser est associé à un ANID qui ne correspond pas à l'ANID actuellement connecté au profil de votre entreprise qui a été invitée à l'événement, ce qui indique que votre organisation a plus d'un ANID.

#### **Informations supplémentaires**

Avec plusieurs noms d'utilisateur, un moyen simple de s'assurer que vous pouvez facilement accéder à chacun consiste à associer vos ID utilisateur.

#### **III/4. Question**

Comment puis-je contacter l'assistance client SAP Ariba en tant que fournisseur?

#### **Réponse**

- Cliquez sur l'icône d'aide  $\overline{\textcircled{2}}$  dans le coin supérieur droit de l'application.
- Cliquez sur **Assistance** (soit dans le coin inférieur droit à côté de l'icône<sup>1</sup>), soit en haut du menu d'aide).
- Cliquez sur l'onglet **Nous contacter**.
- Saisissez votre question ou une brève description de votre problème dans le champ **Comment pouvons-nous vous aider**.
- Cliquez sur l'icône de recherche  $\mathsf Q$ .

Après avoir effectué la recherche, cliquez sur une rubrique en fonction de nos recommandations ou sur le bouton qui concerne votre question/problème sous la section **Effectuez une sélection à partir des options ci-dessous pour continuer** pour en savoir plus et obtenir de l'aide. Si vous avez toujours besoin d'aide après avoir effectué les étapes fournies:

- À côté du message **Vous ne trouvez pas ce que vous cherchez?**, cliquez sur **Nous contacter** dans le coin inférieur droit.
- Remplissez le formulaire en apportant le plus d'informations possible.
- Cliquez sur **Une dernière étape** dans le coin inférieur droit.
- Sélectionnez votre méthode de contact et cliquez sur **Soumettre**.

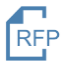

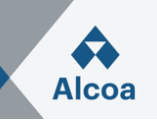

Si vous ne voyez pas le bouton **Vous ne trouvez pas ce que vous cherchez? Nous contacter**, vous devez peut- être parcourir d'autres options pour votre question/problème, afin que nous puissions nous assurer que nous pouvons vous aider pour votre demande.

#### **Informations supplémentaires**

Les étapes ci-dessous concernent la situation dans laquelle vous êtes en mesure de vous connecter. Si vous ne parvenez pas à vous connecter, suivez les étapes ci-dessous.

- Accédez à l'adresse [https://supplier.ariba.com.](https://supplier.ariba.com/)
- Répétez les étapes 1 à 3 mentionnées au début de la section **Réponse**.
- Les onglets **S'inscrire sur Ariba Network, Réinitialiser mon mot de passe, Nom d'utilisateur oublié, Se désabonner** seront affichés.
- Sélectionnez un des onglets et cliquez sur le bouton qui concerne votre question/problème sous la section **Effectuez une sélection à partir des options cidessous pour continuer** pour en savoir plus et obtenir de l'aide.

Si vous avez toujours besoin d'aide après avoir effectué les étapes fournies, sélectionnez **Autre** et suivez les étapes à la fin de la section **Réponse**.

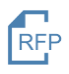